# Office Biblio<br>Maker Maker

### **Manuel de l'administrateur**

**Version 7.1**

### **Table des matières**

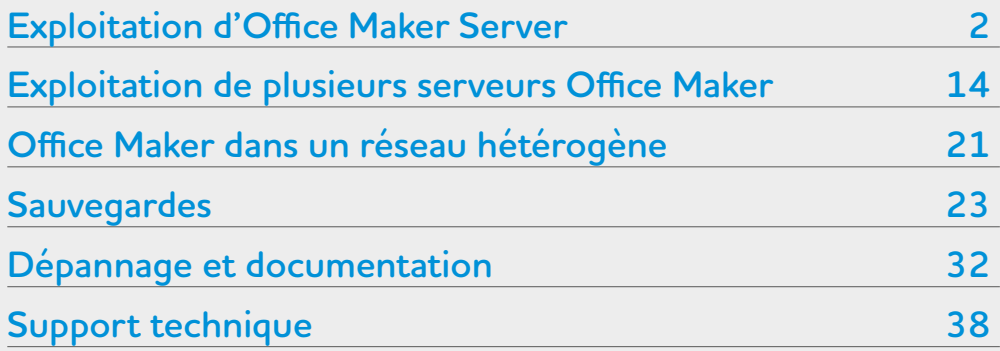

Ce document est destiné au responsable informatique en charge de l'administration du serveur. Il décrit l'administration du logiciel Office Maker Server 7 ou BiblioMaker Server 7, aussi bien sur le serveur que sur les postes clients.

Les logiciels Office Maker et BiblioMaker s'administrent de manière similaire. Pour une plus grande commodité de lecture, nous ne mentionnerons dans ce document que le nom d'Office Maker.

Dans la liste ci-contre, vous pouvez cliquer sur le thème voulu pour l'atteindre directement.

# <span id="page-1-0"></span>**Exploitation d'Office Maker Server**

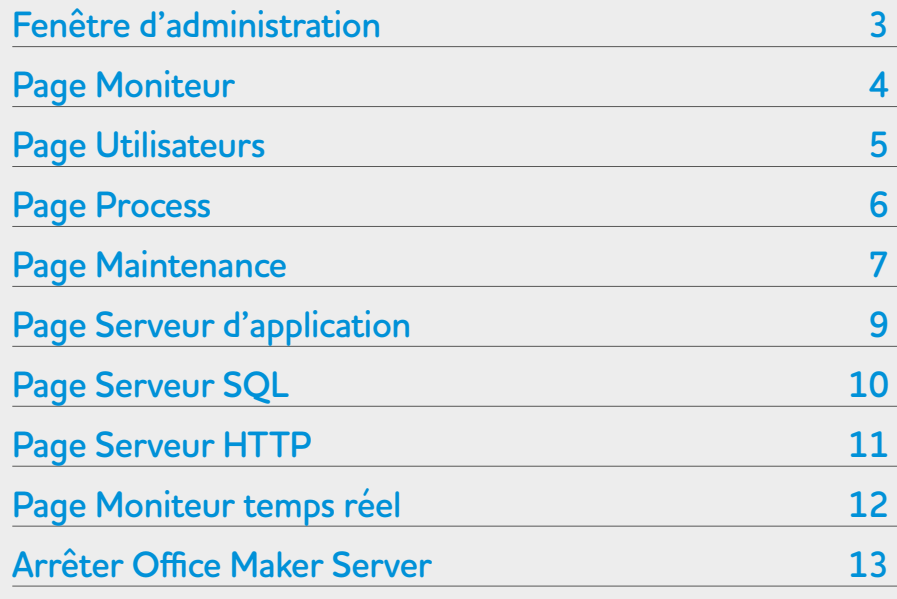

Ce chapitre décrit la fenêtre d'Administration d'Office Maker Server.

Dans la liste ci-contre, vous pouvez cliquer sur le thème voulu pour l'atteindre directement.

### <span id="page-2-0"></span>**Fenêtre d'administration**

Sous Windows, si l'application Office Maker Server fonctionne comme un service, aucune fenêtre ne s'affiche en cours d'utilisation. En cours d'utilisation, le programme Office Maker Server affiche en permanence une fenêtre nommée **Office Maker Server**, présentant diverses informations sur les activités du serveur. Une zone de boutons situés dans la partie supérieure de la fenêtre donne accès aux différentes pages d'information.

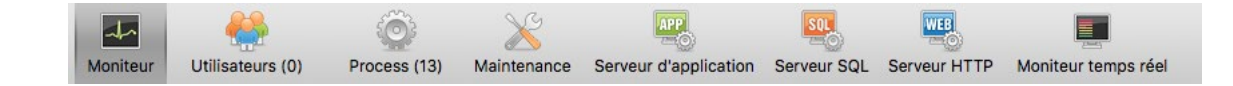

### <span id="page-3-0"></span>Office Maker **Exploitation d'Office Maker Server > Page Moniteur**

### **Page Moniteur**

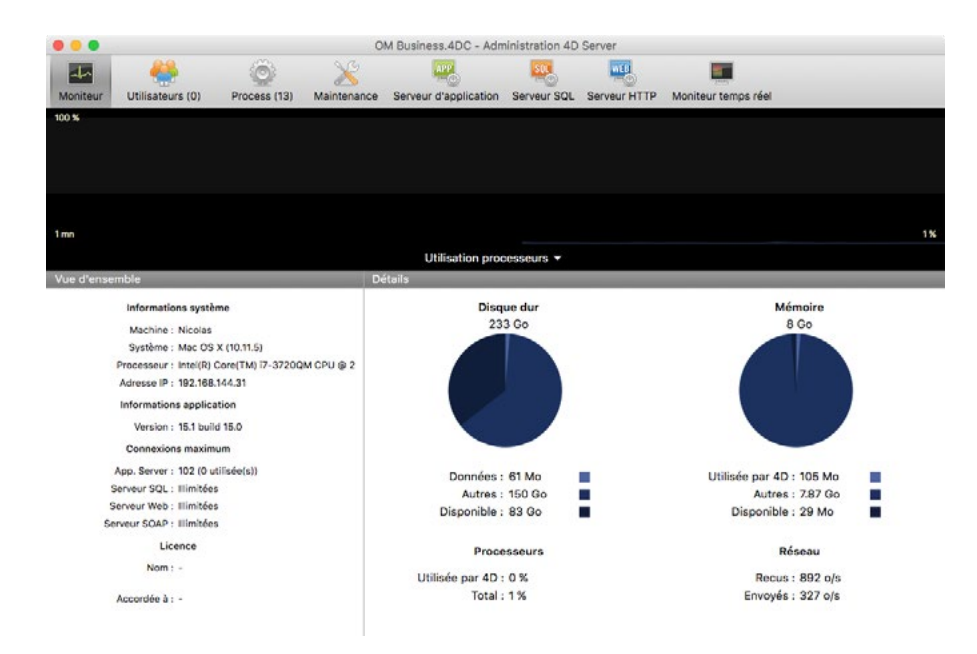

Cette page affiche un graphique représentant en temps réel l'utilisation des processeurs, du réseau ou de la mémoire vive. Cliquez sur le menu local en dessous du graphique au centre de la fenêtre pour changer le paramètre à afficher.

En dessous du graphique sont affichées diverses informations sur le serveur: version du système d'exploitation, processeur, version de 4D Server, licence, occupation du disque dur et de la mémoire vive.

A noter que sous Windows, certaines informations système affichées dans la page Moniteur sont récupérées via les outils de l'Analyseur de performances de Windows. L'accès à ces outils n'est permis que si l'utilisateur ayant ouvert la session à partir de laquelle a été lancé Office Maker Server dispose des autorisations nécessaires. Cet utilisateur doit appartenir soit au groupe *Administrateurs*, soit au groupe *Utilisateurs de l'analyseur de performances* (pour un utilisateur non administrateur).

### <span id="page-4-0"></span>**Page Utilisateurs**

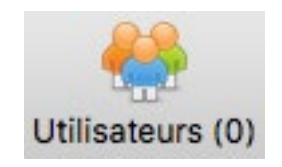

Cette page liste les utilisateurs connectés au serveur. Le contenu de cette page est toujours à vérifier avant d'arrêter Office Maker Server. Dans la mesure du possible, il faudrait éviter d'arrêter le serveur s'il y a des connexions en cours, sinon vous risquez d'interrompre brutalement une opération d'un utilisateur (saisie, modification, recherche etc.). Demandez aux utilisateurs connectés de quitter Office Maker Client avant d'arrêter Office Maker Server.

Cette liste peut être personnalisée par déplacement des colonnes. Un clic sur un en-tête de colonne trie les utilisateurs par la colonne correspondante.

Le bas de la fenêtre contient trois boutons d'administration :

- **• Envoyer message** : permet d'envoyer un message qui sera affiché immédiatement sur l'écran des utilisateurs sélectionnés : pour sélectionner plusieurs utilisateurs simultanément, utilisez les touches Majuscules ou Ctrl (Windows) / Commande (macOS).
- **• Visualiser process** : permet de visualiser les process en cours d'exécution pour le ou les utilisateurs sélectionnés. Ces process sont affichés à la page *Process*.
- **• Déconnecter** : interrompt la connexion entre le(s) poste(s) de travail sélectionné(s) et le serveur. Bien entendu, cette déconnexion n'est qu'à utiliser qu'en dernier recours, car si un utilisateur est en train d'effectuer de la saisie, les données en cours de saisie seront perdues. Deux cas principaux iustifient l'utilisation de cette commande :
	- Un poste client a lancé une opération qui «tourne en boucle» et ne parvient pas à l'arrêter.
	- Un poste client a vu sa connexion avec le serveur interrompue, mais la connexion apparaît encore sur le serveur (phénomène dit de «connexion fantôme»). Votre licence du programme Office Maker étant limitée à un nombre défini de connexions simultanées, une connexion fantôme pourrait empêcher un autre utilisateur de se connecter au serveur. En supprimant cette connexion depuis le serveur, vous la libérez pour un autre utilisateur.

# <span id="page-5-0"></span>Office Maker **Exploitation d'Office Maker Server > Page Process**

### **Page Process**

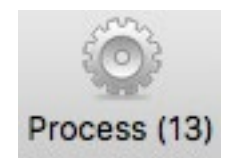

Cette page liste les process en cours d'exécution. Elle ne présente en temps normal pas d'intérêt pour l'administrateur de la base de données.

### <span id="page-6-0"></span>**Page Maintenance**

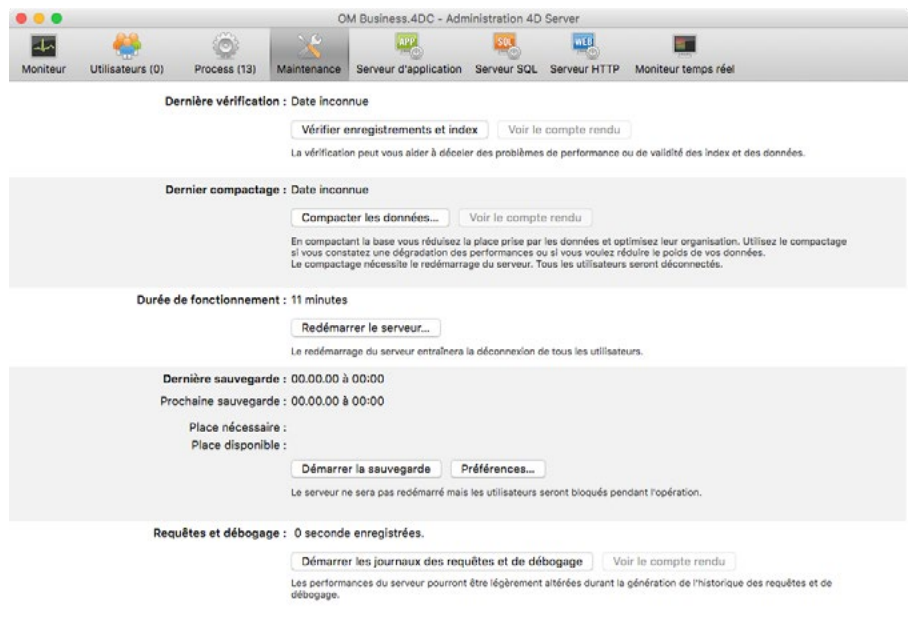

Cette page fournit diverses informations relatives au fonctionnement courant de la base. Elle donne également accès aux fonctions de maintenance élémentaires.

**Dernière vérification** : affiche la date de la dernière vérification de la base. Le bouton *Vérifier enregistrements et index* démarre l'opération de vérification sans interruption du serveur (cependant les temps de réponse sont péjorés pour les utilisateurs pendant cette opération). Cliquez sur le bouton **Voir le compte rendu** pour être informé sur le résultat de la vérification.

**Dernier compactage** : affiche la date du dernier compactage de la base. Le bouton **Compacter les données** démarre le compactage des données, ce qui interrompt le fonctionnement du serveur : il est donc recommandé d'utiliser cette commande lorsqu'aucun utilisateur n'est connecté. Cliquez sur le bouton **Voir le compte rendu** pour être informé sur le résultat du compactage.

**Durée de fonctionnement** : affiche la durée du fonctionnement du serveur depuis le dernier (re)démarrage. Cliquez sur le bouton **Redémarrer le serveur** si vous souhaitez redémarrer immédiatement Office Maker Server. Un dialogue vous permet alors de choisir le mode d'interruption : quitter après x minutes (un message d'avertissement est envoyé aux postes connectés), attendre que tous les utilisateurs aient quitté ou déconnecter immédiatement les utilisateurs et quitter sans avertissement.

**Dernière sauvegarde** : affiche la date et l'heure de la dernière sauvegarde intégrale de la base de données, la date et la taille de la prochaine sauvegarde programmée. Cliquez sur le bouton **Démarrer la sauvegarde** pour lancer immédiatement une sauvegarde. Vous pouvez vérifier et modifier les paramètres des sauvegardes grâce au bouton **Préférences**. A noter que la sauvegarde en cours ne déconnecte pas les utilisateurs, mais ils ne pourront pas modifier de données. Par ailleurs, de nouveaux utilisateurs ne peuvent pas se connecter à la base pendant une sauvegarde.

**Requêtes et débogage** : affiche la durée pendant laquelle les requêtes sont enregistrées. Cliquez sur le bouton **Démarrer les journaux des requêtes et de débogage** si vous souhaitez enregistrer les requêtes (attention, les performances du serveur sont dégradées pendant cet enregistrement) et sur le bouton **Voir le compte rendu** pour visualiser l'historique.

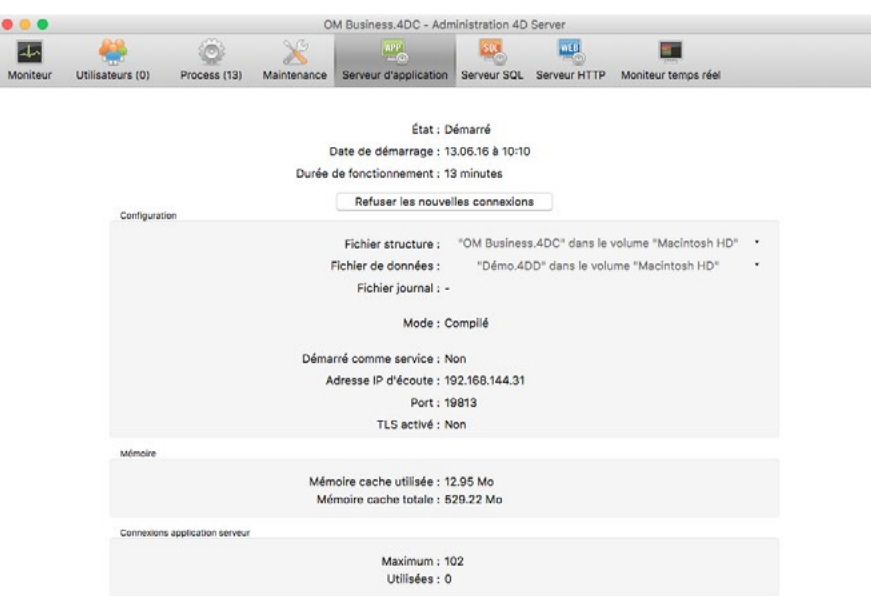

### <span id="page-8-0"></span>**Page Serveur d'application**

Cette page regroupe les informations relatives à la base de données publiée.

Cliquez sur le bouton **Refuser les nouvelles connexions** pour empêcher de nouveaux postes clients de se connecter (les connexions en cours restent actives). Le libellé du bouton est changé en **Accepter les nouvelles connexions**.

**Configuration** : cette zone affiche des informations sur la base de données publiée : fichier de structure (faisant partie du programme), fichier de données. A noter que vous pouvez cliquez sur le nom des fichiers pour obtenir leur chemin d'accès complet.

**Mémoire** : cette zone affiche la mémoire cache totale (définie dans les préférences de la base) et la mémoire cache utilisée (allocation dynamique en fonction des besoins).

**Connexions maximum** : nombre maximum de connexions clients simultanées dépendant de la licence.

### <span id="page-9-0"></span>**Page Serveur SQL**

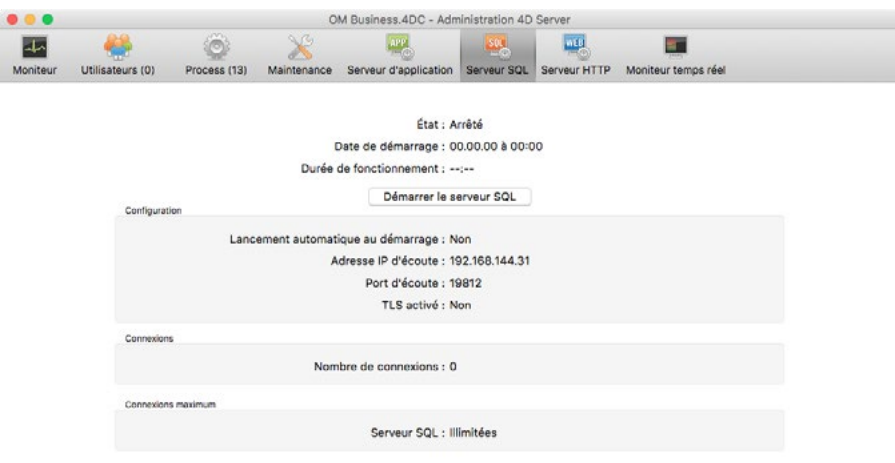

Cette page regroupe les informations relatives au serveur SQL intégré.

Cliquez sur le bouton **Démarrer le serveur SQL** pour permettre à des postes de se connecter en mode SQL. Le libellé du bouton se transforme dès lors en **Arrêter le serveur SQL**.

**Configuration** : cette zone affiche des informations sur les paramètres du serveur SQL.

**Connexions** : cette zone affiche le nombre actuel de connexions en mode SQL.

**Connexions maximum** : nombre maximum de connexions simultanées en mode SQL dépendant de la licence acquise.

### <span id="page-10-0"></span>**Page Serveur HTTP**

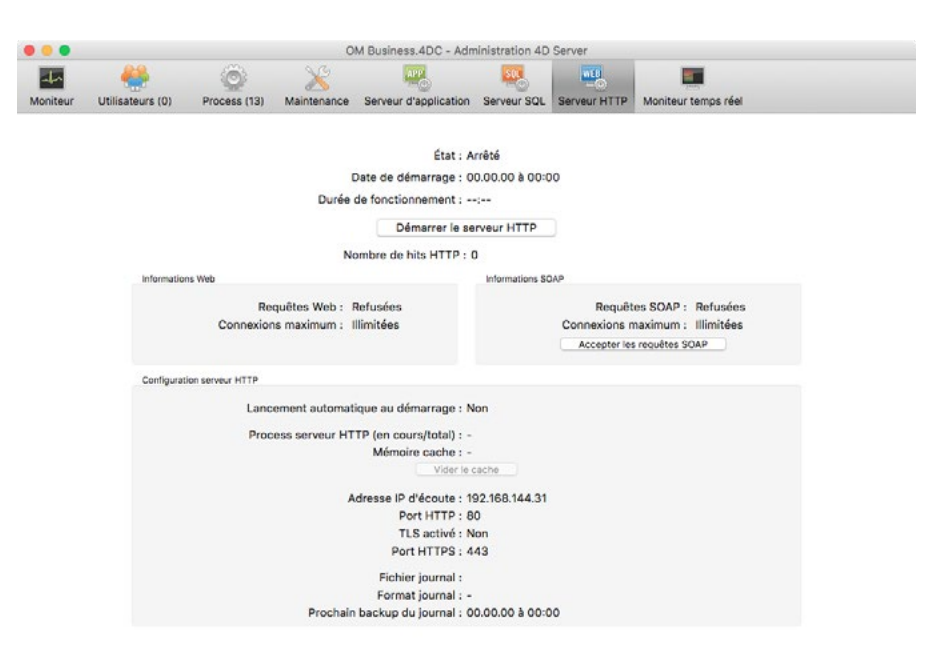

Cette page regroupe les informations relatives au fonctionnement du serveur web et du serveur SOAP (utilisé pour les services web) d'Office Maker Server.

**Informations de statut** : affiche des informations sur l'état du serveur web et sur sa durée du fonctionnement. Cliquez sur le bouton **Arrêter le serveur HTTP** pour stopper le serveur web et le serveur SOAP.

Les trois zones affichées dans la partie inférieure de la fenêtre fournissent diverses informations sur les serveurs web et SOAP, dont les paramètres sont définis dans les Préférences d'Office Maker Server.

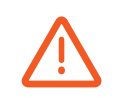

BiblioMaker utilise un serveur web afin de publier le catalogue de la bibliothèque. Cependant, il ne s'agit pas de ce serveur-là. Il est donc inutile (et potentiellement même nuisible) de démarrer ce serveur HTTP.

### <span id="page-11-0"></span>**Page Moniteur temps réel**

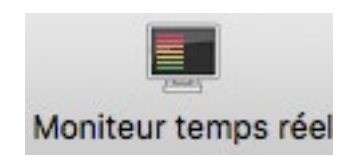

Cette page permet de suivre les opérations s'effectuant sur le serveur. Elle n'est utilisée en principe que par les développeurs afin de comprendre les causes d'un éventuel ralentissement du logiciel et ne présente pas d'intérêt pour l'administrateur de la base de données.

### <span id="page-12-0"></span>**Arrêter Office Maker Server**

Vous arrêtez Office Maker Server en utilisant la commande **Quitter** du menu **Fichier** (Windows) ou du menu de l'application (macOS). Office Maker propose de s'arrêter dans 10 minutes afin de laisser le temps aux postes clients de quitter, mais si aucun poste client n'est connecté, Office Maker Server quitte immédiatement.

Si des clients sont connectés au moment où vous donnez l'ordre de quitter, un message d'alerte est affiché sur leur poste avec un compte à rebours. Si les clients ne quittent pas Office Maker à temps, une erreur -10'002 est affichée sur leur écran.

Sous Windows, si Office Maker Server a été enregistré comme un service (automatisation du démarrage même sans session ouverte sur le serveur), vous pouvez également stopper le fonctionnement du programme en arrêtant le service. A noter cependant que l'arrêt du service n'offre pas les options proposées par l'arrêt «manuel» : l'arrêt est immédiat et les éventuels utilisateurs qui seraient connectés se voient déconnectés sans avertissement préalable.

# <span id="page-13-1"></span><span id="page-13-0"></span>**Exploitation de plusieurs serveurs Office Maker**

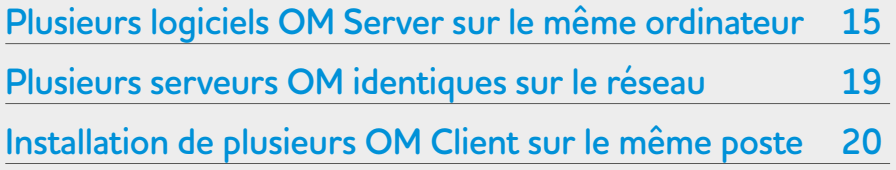

Ce chapitre décrit la configuration d'Office Maker Server dans des cas particuliers, comme lorsque vous exploitez plusieurs logiciels Office Maker Server sur le même serveur ou dans le même réseau.

Dans la liste ci-contre, vous pouvez cliquer sur le thème voulu pour l'atteindre directement.

### <span id="page-14-0"></span>**Plusieurs logiciels OM Server sur le même ordinateur**

Si vous souhaitez exploiter plusieurs programmes Office Maker Server sur le même ordinateur (par exemple Office Maker Business et Office Maker Finance) ou encore si vous désirez gérer plusieurs fichiers de données du même programme simultanément (par exemple le fichier comptable de plusieurs sociétés si vous êtes une fiduciaire), lisez ce qui suit.

### **Plusieurs logiciels OM Server différents sur le même ordinateur**

Si vous souhaitez utiliser plusieurs programmes Office Maker Server différents sur le même ordinateur (par exemple Office Maker Business et Office Maker Finance), procédez à l'installation telle que décrite dans le guide d'installation se trouvant sur la page Documentation du site web d'[Office Maker](http://www.officemaker.ch/documentation) ou [BiblioMaker](http://www.bibliomaker.ch/documentation).

Office Maker utilise le protocole réseau TCP/IP pour la communication entre le serveur et les postes clients. Chaque serveur Office Maker doit utiliser un numéro de port TCP distinct pour éviter des conflits.

Par défaut, les programmes Office Maker et BiblioMaker sont configurés pour utiliser les ports TCP suivants :

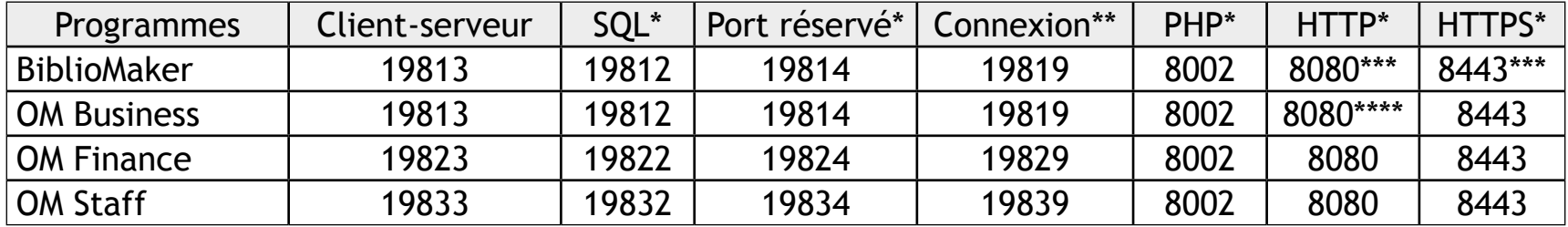

\* Non utilisé par défaut, mais réservé par l'application. Un message d'erreur peut être affiché par Office Maker Server au démarrage si ce numéro de port est utilisé par une autre application.

\*\* Utilisé par le dialogue de connexion du logiciel client pour afficher la disponibilité du serveur (port TCP et UDP).

\*\*\* Si le module OPAC Web est activé, un port supplémentaire (dont le numéro peut être configuré : 80, 8080 ou autre) peut être utilisé.

\*\*\*\* Utilisé pour la consultation de la base depuis un smartphone.

Si vous souhaitez attribuer un autre numéro de port TCP aux programmes Office Maker, procédez comme suit :

Dans chaque application Office Maker Server, affichez les **Propriétés de la base>Propriétés utilisateur pour fichier de données** (accessibles sous Windows dans le menu **Edition** et sous macOS dans le menu **Fichier**). Choisissez le thème **Client-Serveur**, onglet **Options réseau** et changez le numéro de port. Après avoir validé les réglages, vous devez redémarrer Office Maker Server pour que les changements soient pris en compte.

Les postes clients se connectent à Office Maker Server à l'aide de l'application Office Maker Client. Lors de sa première connexion, le logiciel Client affiche un assistant pour faciliter la connexion au serveur. S'il est nécessaire de saisir manuellement l'adresse du serveur auquel se connecter, la syntaxe est la suivante : [Adresse IP]:[Numéro de port TCP]. Exemple : *192.168.3.23:19813*

Si un pare-feu (*firewall*) protège l'accès à votre serveur, n'oubliez pas de le paramétrer pour ouvrir les ports TCP définis dans les Propriétés de la base de chaque programme Office Maker Server. Si vous n'ouvrez pas les ports TCP attribués à Office Maker, les postes client pourront «voir» le serveur, mais ne pourront pas s'y connecter (message d'erreur avec l'erreur no -10'002).

### **Plusieurs logiciels OM Server identiques sur le même ordinateur**

Les logiciels Office Maker Finance et Staff Server peuvent ouvrir alternativement plusieurs exercices comptables (le changement d'exercice s'effectue via la commande **Fichier>Changer d'exercice** du logiciel Client). Une installation de plusieurs instances du logiciel serveur n'est dans ce cas pas nécessaire.

Chaque programme Office Maker Server est en mesure d'ouvrir un seul fichier de données à la fois. Si vous souhaitez publier sur le réseau plusieurs fichiers de données du même programme (par exemple Office Maker Finance), vous devez installer une copie d'Office Maker Server pour chaque fichier de données, à chaque fois dans un dossier différent.

Vous pouvez simplement dupliquer le dossier contenant le programme.

Après avoir procédé à l'installation de la seconde copie, ouvrez le dossier contenant la copie du programme Office Maker Server :

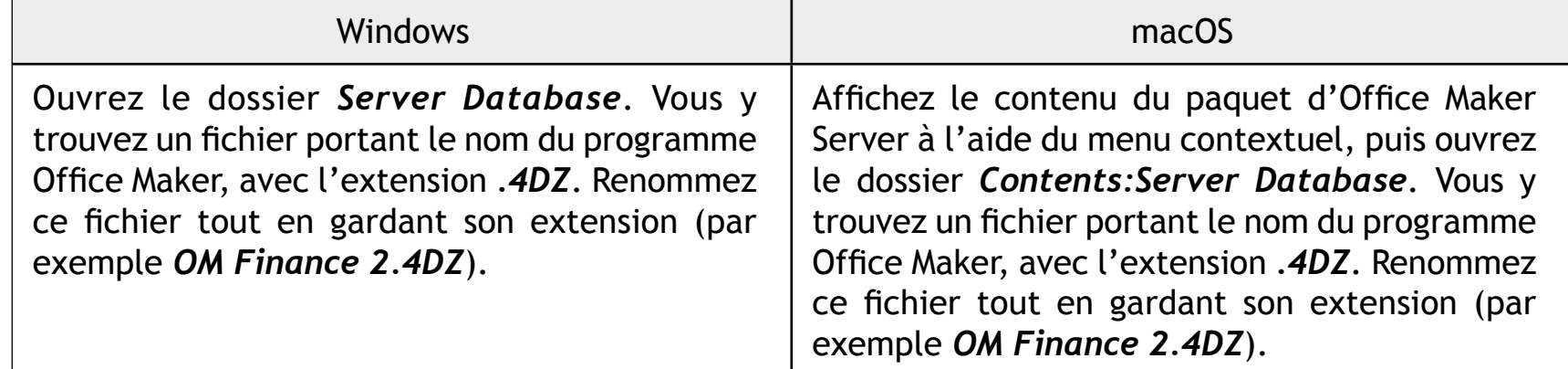

C'est le nom que vous définissez ici qui sera utilisé pour la connexion du logiciel Office Maker Client avec le serveur. Par conséquent, nous vous recommandons de nommer ce fichier de façon compréhensible, afin que les utilisateurs puissent choisir en toute connaissance de cause la base Office Maker à laquelle ils souhaitent se connecter.

Le port TCP utilisé par chaque programme Office Maker Server devra être unique. Procédez à la modification de ce paramètre selon la méthode décrite plus haut.

### <span id="page-18-0"></span>**Plusieurs serveurs OM identiques sur le réseau**

Si vous installez plusieurs copies du même programme Office Maker Server dans votre réseau (par exemple chaque département de votre entreprise qui gère sa propre comptabilité avec Office Maker Finance), nous vous recommandons de renommer les programmes Office Maker afin de faciliter leur identification dans le dialogue de connexion de Office Maker Client.

La procédure pour renommer les programmes est expliquée plus haut.

### <span id="page-19-0"></span>**Installation de plusieurs OM Client sur le même poste**

Si plusieurs logiciels Office Maker Server ont été installés sur le réseau (que ce soit sur le même ordinateur ou sur des ordinateurs différents) et qu'un poste client doit être à même de se connecter simultanément à ces différentes bases de données, vous pouvez installer plusieurs copies du logiciel Office Maker Client.

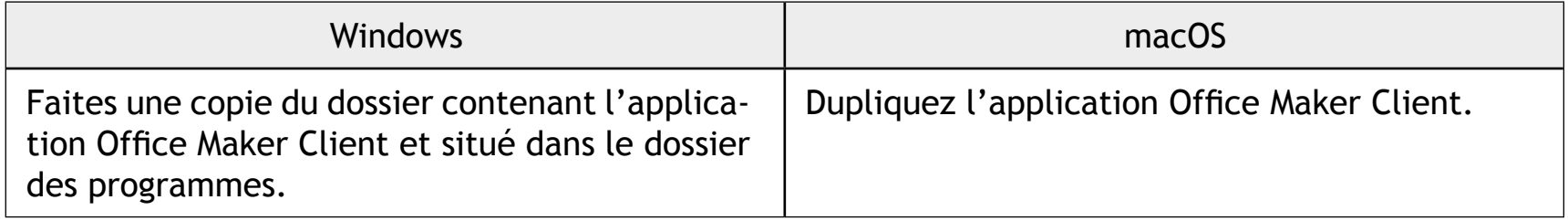

### **Utilisation de favoris**

Lors du démarrage du logiciel Office Maker Client, pressez et maintenez la touche Maj. enfoncée, jusqu'à l'apparition d'un dialogue de connexion au serveur.

Ce dialogue est constitué de deux zones : à gauche la zone des catégorie et à droite la liste des favoris correspondant à la catégorie sélectionnée.

Dans la zone de gauche, créez si nécessaire un dossier de favoris à l'aide du bouton **+** au bas de la zone. Vous ajoutez des favoris en cliquant sur le bouton **+** de la zone de droite. Chaque favori est composé d'un nom librement définissable et d'une adresse du serveur dont la syntaxe est la suivante : [Adresse IP]:[Numéro de port TCP Client-serveur]. Exemple : *192.168.1.23:19813*

Une fois les favoris créés, il suffira de sélectionner le favori désiré et de confirmer avec le bouton **Connexion** (ou de faire un double-clic sur le favori) pour se connecter à la base de données choisie.

Les icônes de couleur situées à gauche de chaque favori renseignent sur la disponibilité des bases.

# <span id="page-20-0"></span>**Office Maker dans un réseau hétérogène**

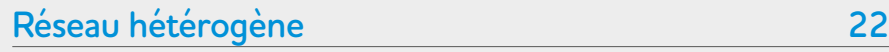

Ce chapitre détaille les particularités de l'installation d'Office Maker dans un réseau hétérogène.

Dans la liste ci-contre, vous pouvez cliquer sur le thème voulu pour l'atteindre directement.

### <span id="page-21-0"></span>**Réseau hétérogène**

Un réseau est dit hétérogène lorsque les ordinateurs qui y sont connectés utilisent des plates-formes diverses : par exemple macOS et Windows.

Office Maker Server peut travailler dans un réseau hétérogène et communiquer simultanément avec des postes clients sous macOS et sous Windows en utilisant le protocole TCP/IP.

### **Installation et configuration du poste client**

L'installation d'Office Maker Server se déroule de manière habituelle. Par contre, la préparation de l'installation des postes clients est particulière, dans la mesure où la version du logiciel installé sur les postes clients dépendra de la plate-forme.

Vous pouvez copier sur un serveur de fichiers le programme d'installation du logiciel Office Maker Client pour chaque plate-forme, logiciel téléchargé depuis le site web d'Office Maker/BiblioMaker puis depuis le serveur de fichier sur les postes clients.

Si vous optez pour l'installation des postes clients en passant par un serveur de fichiers, connectez-vous au serveur de fichiers depuis les postes clients, copiez sur le disque des postes clients le programme d'installation d'Office Maker/BiblioMaker Client pour la plate-forme correspondante et démarrez-le. Suivez ensuite les instructions données à l'écran. Finalement, supprimez le programme d'installation sur le disque des postes clients.

# <span id="page-22-0"></span>**Sauvegardes**

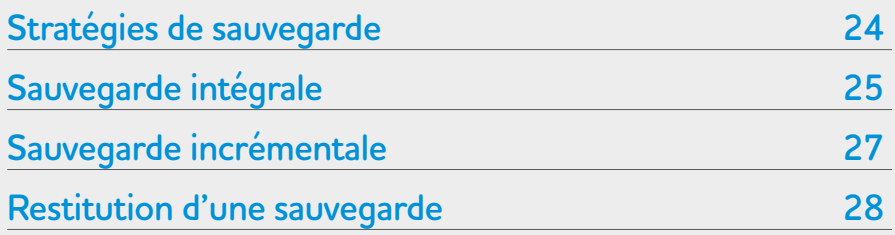

Ce chapitre décrit l'outil de sauvegarde automatique intégré à Office Maker et sa configuration.

Dans la liste ci-contre, vous pouvez cliquer sur le thème voulu pour l'atteindre directement.

# <span id="page-23-0"></span>Office Maker **Sauvegardes > Stratégies de sauvegarde**

### **Stratégies de sauvegarde**

Office Maker et BiblioMaker en version serveur incluent un outil de sauvegarde pour automatiser les copies de sécurité.

L'outil de sauvegarde offre deux stratégies de sauvegarde complémentaires :

- La sauvegarde intégrale de la base de données. Cette stratégie est suffisante si le nombre de modifications quotidiennes est faible.
- La sauvegarde incrémentale (toutes les modifications de la base telles qu'ajout, modification ou suppression de fiches sont enregistrées également dans un fichier d'historique). Utile si le nombre de modifications quotidiennes est relativement important.

# <span id="page-24-0"></span>Office Maker **Sauvegardes > Sauvegarde intégrale**

### **Sauvegarde intégrale**

Démarrez Office Maker Server (sous Windows, stoppez le service au préalable le cas échéant et démarrez le programme via l'Explorateur de fichiers).

Dans la fenêtre d'administration de Office Maker Server, thème **Maintenance**, sont affichées les date et heure de la dernière sauvegarde intégrale, les date et heure de la prochaine sauvegarde intégrale, l'espace nécessaire pour la sauvegarde ainsi que l'espace disponible sur le disque de sauvegarde.

Cliquez sur le bouton **Préférences…** afin de définir les paramètres de la sauvegarde.

À l'onglet **Périodicité**, définissez la fréquence et l'heure des sauvegardes intégrales.

À l'onglet **Configuration**, définissez le contenu de la sauvegarde. Seuls le fichier de données nécessite d'être sauvegardé (le **fichier de structure**, dont l'extension est *.4DC*, correspond au programme Office Maker ; en cas d'incident, il est préférable de réinstaller Office Maker en le téléchargeant depuis le site web plutôt que depuis une sauvegarde).

Définissez ensuite l'emplacement des fichiers de sauvegarde à l'aide du bouton **…**: il est bien entendu recommandé d'enregistrer les sauvegardes sur un autre disque physique que le fichier de données en cours d'exploitation.

Si vous souhaitez mettre en place la deuxième stratégie de sauvegarde (la sauvegarde incrémentale), cochez la case **Utiliser le fichier d'historique** : le logiciel présente un dialogue d'enregistrement de fichier afin que vous définissiez l'emplacement du fichier d'historique. Choisissez de préférence les disque et dossier dans lequel se trouve les sauvegardes intégrales ; cependant, favorisez un disque local : en effet, le fichier d'historique est ouvert en permanence et toute coupure de réseau le rendrait inutilisable. Par défaut, le fichier d'historique porte le nom du fichier de données suivi de l'extension *.journal* (par ex. *OM Business.journal*).

À l'onglet **Sauvegarde & restitution**, définissez les autres paramètres de la sauvegarde. En principe, seuls les deux premiers paramètres du dialogue (deux cases à cocher) sont à considérer. Les autres

# Office Maker **Sauvegardes > Sauvegarde intégrale**

paramètres sont réglés pour convenir dans la majorité des cas.

Après avoir validé les **Propriétés de la base**, démarrez manuellement une sauvegarde à l'aide de la commande **Sauvegarder…**, dans le menu **Fichier**. Une boîte de dialogue est affichée, vous informant de la date de la dernière sauvegarde et de l'emplacement de la sauvegarde. Validez ce dialogue avec le bouton **Sauvegarde**.

Chaque fichier de sauvegarde porte le nom du fichier de données sauvegardé suivi du numéro de sauvegarde entre crochets et finalement de l'extension *.4BK* (Exemple: *OM Business[0001].4BK*). Le numéro de la sauvegarde est incrémenté à chaque sauvegarde intégrale, ce qui permet de retrouver rapidement la sauvegarde la plus récente.

# <span id="page-26-0"></span>Office Maker **Sauvegardes > Sauvegarde incrémentale**

### **Sauvegarde incrémentale**

La sauvegarde incrémentale enregistre dans un fichier annexe au fichier de données toutes les modifications (ajout, modification, suppression de fiches) apportées à la base de données depuis la dernière sauvegarde intégrale. Il permet, en cas d'incident, de récupérer la dernière sauvegarde intégrale et d'y ajouter toutes les opérations qui se sont déroulées après cette sauvegarde intégrale, de façon à retrouver l'état de la base au moment de l'incident. Ce fichier annexe est appelé *fichier d'historique*.

La sauvegarde incrémentale s'appuie sur la sauvegarde intégrale. C'est pourquoi il est indispensable de paramétrer et d'effectuer une sauvegarde intégrale avant de paramétrer une sauvegarde incrémentale.

L'activation des sauvegardes intégrales et incrémentales est décrite plus haut.

Un fichier d'historique est toujours synchronisé avec les sauvegardes intégrales, puisqu'il contient uniquement les modifications apportées au fichier de données depuis la dernière sauvegarde intégrale. Lors de la prochaine sauvegarde intégrale, le fichier d'historique est archivé et un nouveau fichier d'historique créé. Les fichiers d'historiques successifs portent toujours le même nom. Par contre, les archives des fichiers d'historique portent le nom du fichier d'historique suivi d'un numéro, qui permettra d'identifier avec quelle sauvegarde intégrale ils sont synchronisés (par exemple *OM Business[0002].4BL*). Notez que la première archive d'un fichier d'historique portera le numéro *0000*, puisque les données contenues dans le premier fichier d'historique ont été saisies avant la première sauvegarde intégrale.

### <span id="page-27-0"></span>**Restitution d'une sauvegarde**

Lors du démarrage d'Office Maker Server, une vérification du fichier de données est systématiquement effectuée et les éventuels problèmes suivants peuvent être détectés :

- 1. Office Maker Server a été interrompu de manière inopinée et la mémoire cache (mémoire-tampon accumulant les modifications à effectuer dans le fichier de données) était vide. Dans ce cas, le fichier de données est à jour et aucune opération particulière n'est à prévoir.
- 2. Office Maker Server a été interrompu de manière inopinée et la mémoire cache contenait des données. Dans ce cas, le fichier de données n'est pas à jour et il faut y intégrer ces données figurant dans le fichier d'historique.
- 3. Office Maker Server a été interrompu de manière inopinée au moment ou le programme était en train de modifier le fichier de données. Dans ce cas, le fichier de données est probablement endommagé: il faut restituer la dernière sauvegarde intégrale et (à l'aide du fichier d'historique) y intégrer les modifications apportées après la dernière sauvegarde intégrale.

La restitution peut être automatisée ou effectuée manuellement. Pour des raisons de sécurité, nous recommandons de procéder à une restitution manuelle des données.

La restitution automatique nécessite un paramétrage spécifique dans les Préférences d'Office Maker Server. Pour ouvrir les préférences, appelez la commande **Propriétés de la base>Propriétés utilisateur pour fichier de données** dans le menu **Edition** (Windows) ou dans le menu **Fichier** (macOS). Choisissez ensuite le thème **Sauvegarde**, onglet **Sauvegarde & restitution**. Deux cases à cocher sont proposées :

**Restituer la dernière sauvegarde si la base est endommagée** : cette option permet de résoudre le problème No 3.

**Intégrer le dernier historique si la base est incomplète** : cette option permet de résoudre le problème No 2.

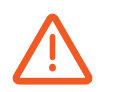

A noter qu'en cas de restitution d'une sauvegarde intégrale, Office Maker Server renomme d'abord le fichier endommagé. Celui-ci reste donc à disposition de l'administrateur du serveur, qui peut tenter une réparation à l'aide du centre de sécurité et maintenance.

### **Restitution manuelle d'une sauvegarde intégrale**

La restitution peut également être effectuée manuellement :

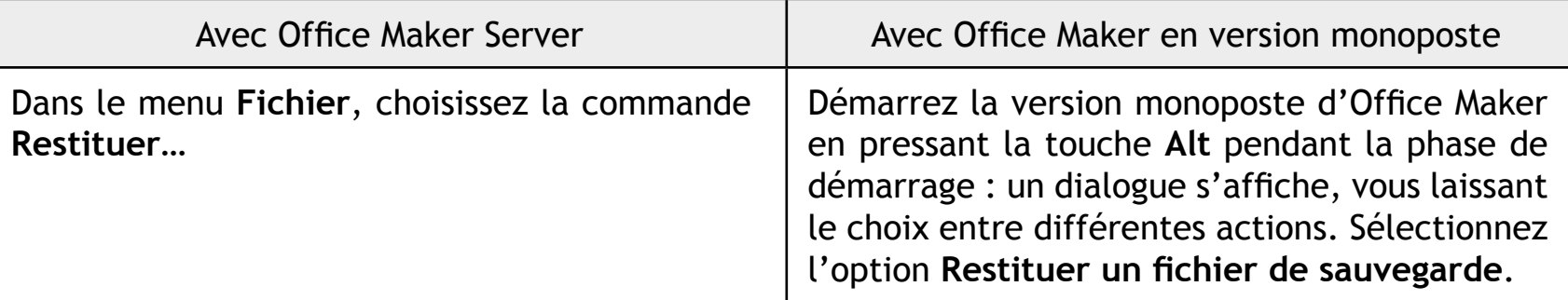

Une boîte de dialogue est affichée, grâce à laquelle vous pouvez sélectionner l'emplacement sur le disque où doit être enregistrée la sauvegarde restituée. Par défaut, l'emplacement proposé se situe dans le dossier contenant la sauvegarde. Si vous souhaitez choisir un autre emplacement, cliquez sur le bouton libellé **…** et sélectionnez l'emplacement souhaité sur le disque. Finalement, démarrez la restitution grâce au bouton **Restituer**.

Le fichier restitué est placé dans un dossier portant le nom du fichier de données suivi du numéro de sauvegarde (par exemple *OM Staff[0001]*, et est accompagné d'un dossier nommé *Settings*.

Il ne vous reste donc qu'à placer le fichier de données restitué à la place du fichier de données original endommagé et à redémarrer Office Maker Server.

Note : le dossier *Settings* restitué contient un fichier *Backup.4DSettings*. Ce fichier contient les paramètres de la sauvegarde. Par conséquent, si vous souhaitez réutiliser ce fichier de paramètres, remplacez le fichier original situé dans le dossier *Settings* placé dans le même dossier que le fichier de données.

Veuillez noter cependant qu'il peut être plus simple de redéfinir dans les **Propriétés de la base>Propriétés structure** d'Office Maker Server les paramètres de la sauvegarde que de récupérer ce fichier de paramètres.

### **Restitution manuelle d'un fichier d'historique archivé**

La restitution manuelle d'un fichier d'historique archivé s'effectue de la manière suivante :

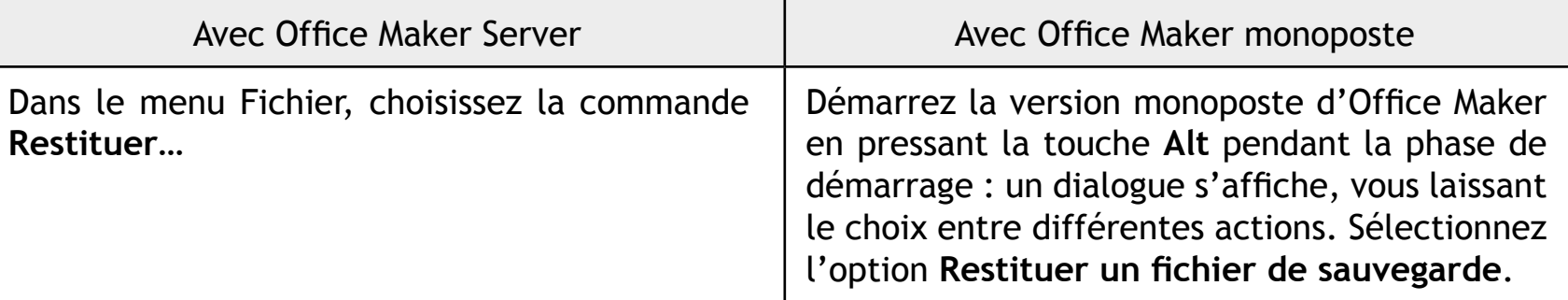

Une boîte de dialogue est affichée, grâce à laquelle vous pouvez sélectionner l'emplacement sur le disque où doit être enregistrée la sauvegarde restituée. Par défaut, l'emplacement proposé se situe dans le dossier contenant la sauvegarde. Si vous souhaitez choisir un autre emplacement, cliquez sur le bouton libellé **…** et sélectionnez l'emplacement souhaité sur le disque. Finalement, démarrez la restitution grâce au bouton **Restituer**.

Si vous enregistrez le fichier d'historique restitué dans le même dossier que la sauvegarde intégrale restituée correspondante (les noms des deux fichiers doivent contenir le même numéro), Office Maker Server va comparer les deux fichiers et si la sauvegarde intégrale restituée ne contient pas les dernières opérations figurant dans le fichier d'historique, il vous est proposé d'intégrer l'historique à la sauvegarde intégrale. L'intégration s'effectue dès que vous avez donné le feu vert à cette opération. Ensuite, le programme vous propose d'ouvrir le fichier de données restitué.

# <span id="page-31-0"></span>**Dépannage et documentation**

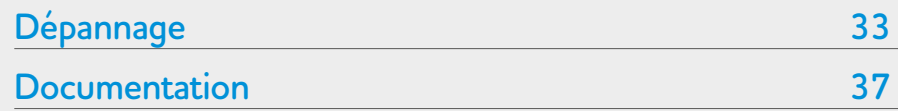

Ce chapitre décrit quelques problèmes parmi les plus courants et la manière de les résoudre.

Dans la liste ci-contre, vous pouvez cliquer sur le thème voulu pour l'atteindre directement.

### <span id="page-32-0"></span>**Dépannage**

L'architecture client-serveur fait intervenir trois acteurs dans le système informatique :

- Le serveur
- Le poste client
- Le réseau

Lorsqu'un problème survient, il s'agit de déterminer lequel de ces acteurs en est responsable. Les problèmes les plus fréquemment rencontrés sont:

- Le programme quitte inopinément ou se comporte de façon erratique à l'appel d'une certaine commande
- Erreur -10'001 ou -10'002 apparaissant sur le poste client
- Au démarrage du logiciel Office Maker Client, impossibilité de se connecter au serveur et affichage d'une erreur -10'001 ou -10'002

### **Symptôme : le programme quitte inopinément ou se comporte de façon erratique**

En cours d'utilisation du logiciel sur un poste client, l'appel à une commande provoque un comportement erratique (blocage par exemple). Si ce blocage se répète à l'appel à la même commande, mais que seul un poste client est sujet au blocage, la cause est vraisemblablement un fichier endommagé sur ce poste. En effet, le code de l'application est exécuté sur le poste client. Ce code est enregistré sur le disque dur. Il suffit donc de quitter Office Maker Client, de supprimer le dossier contenant le code et de se reconnecter au serveur Office Maker. Le dossier sera téléchargé à nouveau depuis le serveur.

L'emplacement de ce dossier est le suivant :

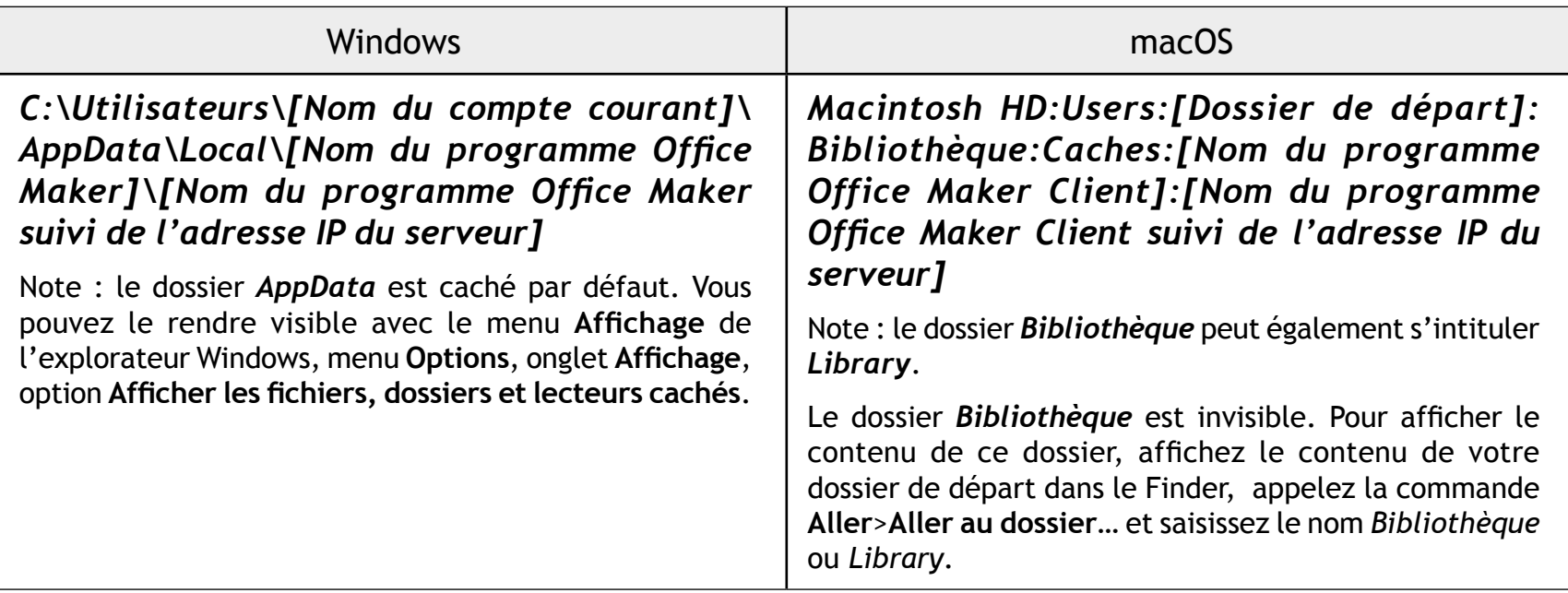

### **Symptôme : erreurs -10'001 et -10'002**

Si en cours d'utilisation du logiciel sur un poste client, un message d'erreur est affiché à l'écran, avec le numéro d'erreur -10'001 ou -10'002, ou si au démarrage de Office Maker Client, le programme n'arrive pas à se connecter au serveur, la cause est l'impossibilité de communication entre le poste client et le serveur.

Régulièrement (même en l'absence d'activité de la part de l'utilisateur), le logiciel Office Maker Client envoie un message au serveur pour maintenir la connexion ouverte. Office Maker Server renvoie à son tour un message. Si Office Maker Client ne reçoit pas de réponse du serveur dans un certain délai, le message d'erreur -10'001 ou -10'002 est affiché.

Les causes de l'absence de communication entre le poste client et le serveur sont multiples :

- Ordinateur serveur bloqué: le système d'exploitation du serveur a provoqué une erreur et l'ordinateur est figé.
- Office Maker Server bloqué: Office Maker Server a provoqué une erreur et a été «éjecté» par le système d'exploitation.
- Problème de connexion au réseau: le réseau est hors service, que cela soit dû à une panne logicielle (routeur, passerelle, firewall, couche réseau d'un ordinateur, etc.) ou matérielle (carte réseau d'un ordinateur, routeur, passerelle, câble sectionné, prise avec mauvais contact, etc.).

### **Vérifications**

Les actions à entreprendre en cas d'absence de communication entre le poste client et le serveur sont les suivantes :

- Vérifier si tous les postes clients sont concernés par le problème. Si c'est le cas, le problème se situe au niveau du serveur ou du réseau. Sinon, la cause est à chercher sur le poste de travail. Vérifier la connexion au réseau. Redémarrer le poste de travail aide à résoudre une bonne partie des problèmes.
- Démarrer Office Maker Client et tenter une reconnexion. Si la connexion ne peut pas être établie, vérifier ce qui se passe au niveau du serveur.
- Si ni le serveur ni Office Maker Server ne semblent bloqués, vérifier la connexion du serveur au réseau (vous pouvez envoyer un «ping» au poste client). Eventuellement, redémarrer le serveur.
- Si Office Maker Server n'a pas été quitté normalement, le fichier de données pourrait être endommagé. Il est dans ce cas fortement recommandé de vérifier l'intégrité du fichier de données, soit depuis la page «Maintenance» de la console d'Office Maker Server, soit depuis le centre de sécurité et maintenance de la version monoposte d'Office Maker.

La vérification et réparation d'un fichier de données est décrite dans les manuels de référence des logiciels Office Maker et BiblioMaker, au chapitre «Maintenance».

# <span id="page-36-0"></span>Office Maker **Dépannage et documentation > Documentation**

### **Documentation**

L'installation et le paramétrage d'Office Maker Server sont décrits dans le guide d'installation que vous trouverez sur le site d'[Office Maker](http://www.officemaker.ch/documentation) ou [BiblioMaker](http://www.bibliomaker.ch/documentation).

Ce guide d'installation décrit une configuration simple, à savoir un seul programme Office Maker sur le serveur dans un réseau homogène (composé uniquement de Mac ou uniquement de PC). Si votre configuration sort de ce cadre (vous souhaitez installer plusieurs programmes Office Maker sur le même ordinateur et/ou disposez d'un réseau hétérogène mêlant Mac et PC), veuillez lire les remarques des chapitres [Exploitation de plusieurs serveurs Office Maker](#page-13-1) et Office Maker dans un réseau hétérogène.

D'autres documents décrivent l'utilisation des logiciels Office Maker et BiblioMaker. Ils sont accessibles depuis les logiciels clients ou monopostes, en appelant la commande **Consulter la documentation** du menu **Fichier**.

# <span id="page-37-0"></span>Office Maker

# **Support technique**

En cas de problème, nous vous recommandons de prendre contact avec le département support de Micro Consulting SA au numéro de téléphone:

> 0900 576 900 (Fr. 3.13/minute depuis le réseau fixe)

+41 (0)21 651 77 68 (appel non surtaxé, réservé aux utilisateurs au bénéfice d'un abonnement aux mises à jour)

Micro Consulting SA Chemin de Budron A 12 CH-1052 Le Mont sur Lausanne Suisse

> Sites Web : [www.officemaker.ch](http://www.officemaker.ch) [www.bibliomaker.ch](http://www.bibliomaker.ch)

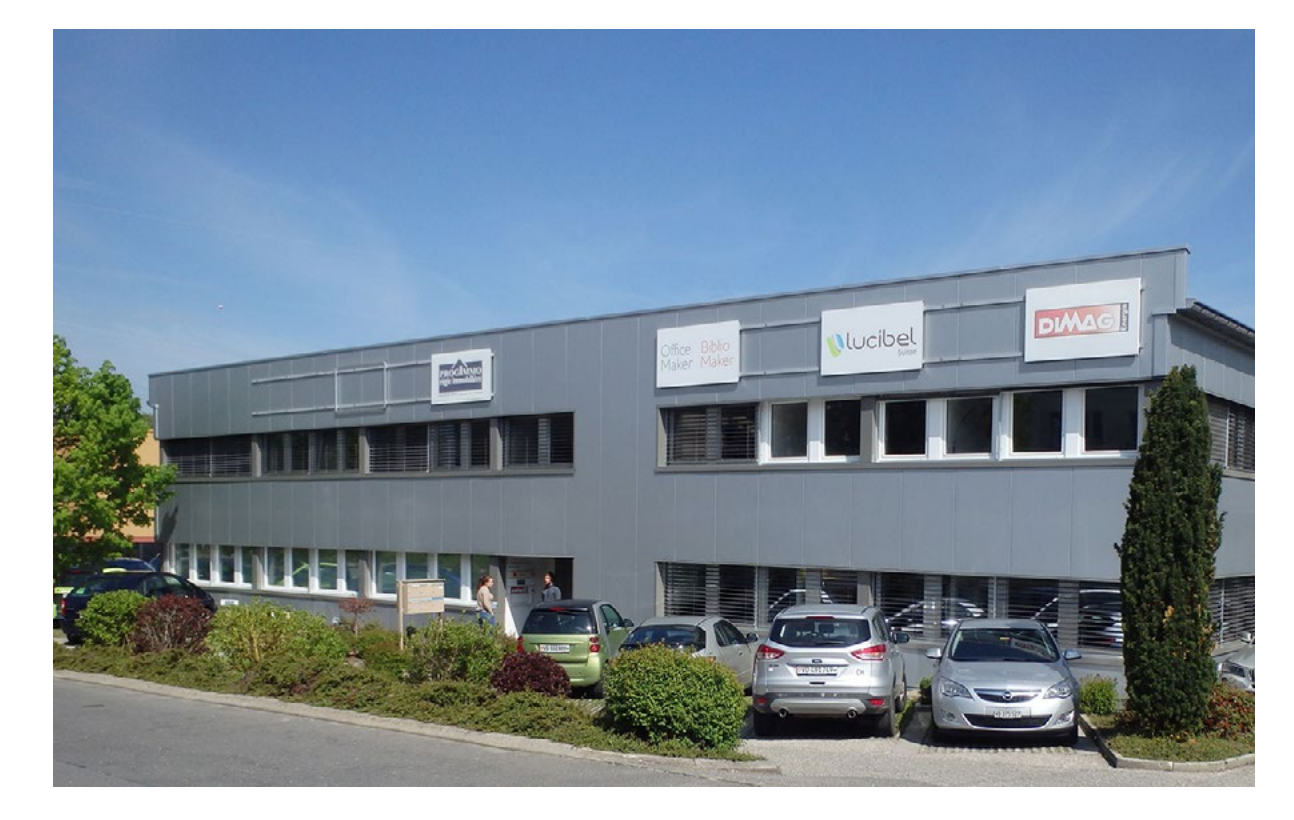